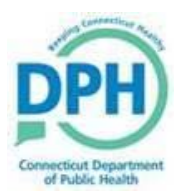

## **CREATE YOUR VAMS ACCOUNT AND SCHEDULE YOUR FIRST VACCINE APPOINTMENT**

## **Create Your VAMS Account**

## **Follow these steps:**

**Step 1 --** When you are uploaded in the Vaccine Administration Management System (VAMS), an email is sent to your registered email account with a link to create your account and then schedule your first vaccination appointment. Click on the blue 'link' in the email to begin.

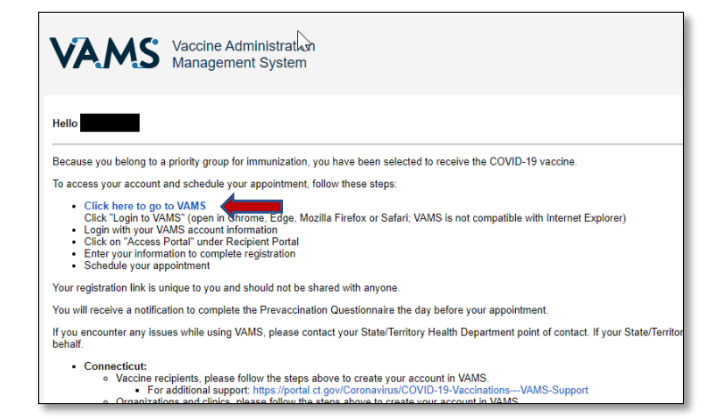

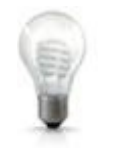

**Note: Bookmark the VAMS Login page in your web browser to access it quickly.**

**Step 2 -- On the VAMS Welcome** page, select **No** indicating you have not previously created a username and password in VAMS. Then use the drop-down menus to select Connecticut as your State and the County you live in. Click on the 'I'm not a robot' checkbox. Select **Next** when you are finished.

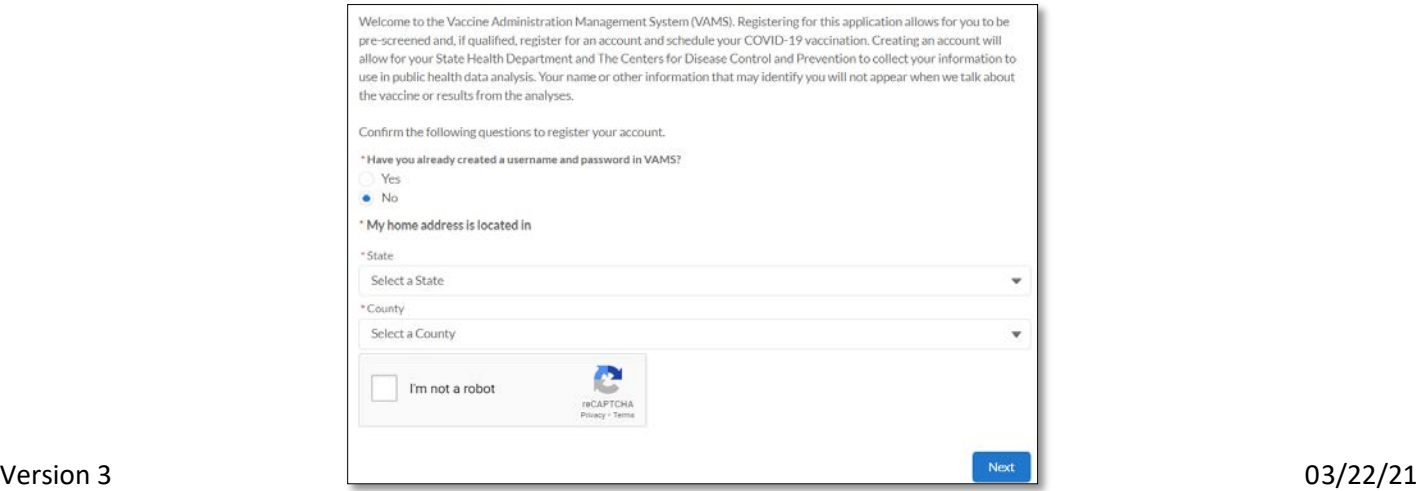

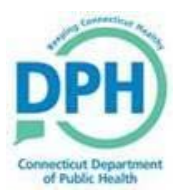

Step 3 -- To confirm your identity, another email is sent to your registered email account with a 6 digit Two-factor authentication code. Open the email from VAMS/CDC and find the code. Enter that code in the Two-factor authentication window and select **Verify**.

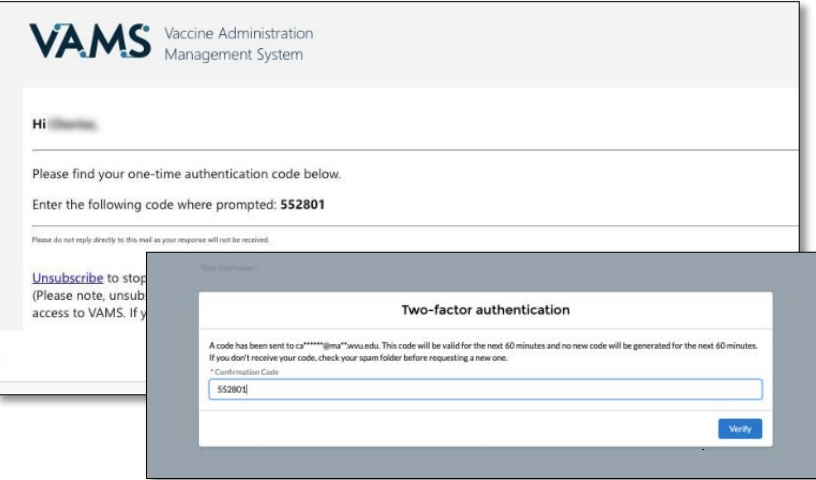

Step 4 -- Create your VAMS password according to the criteria indicated. Re-enter the password. Select the box to agree to the specified terms and then select **Create Account** when you are finished.

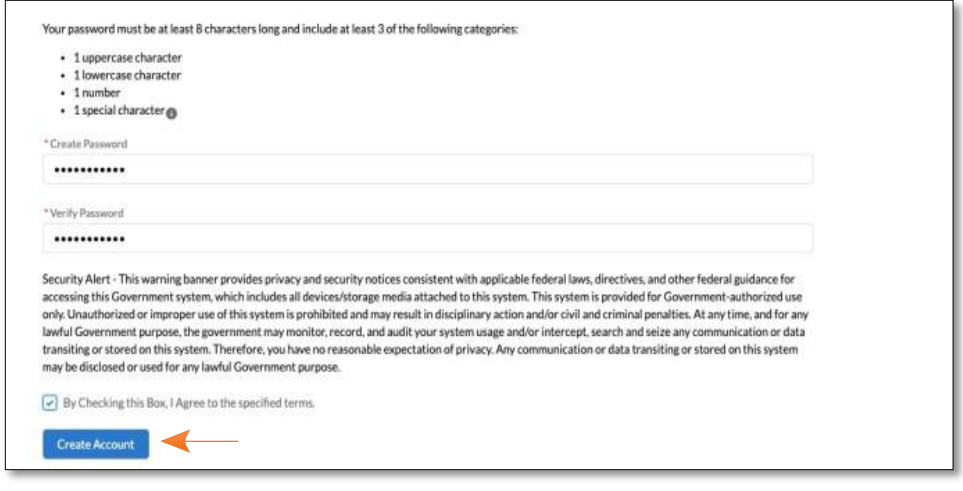

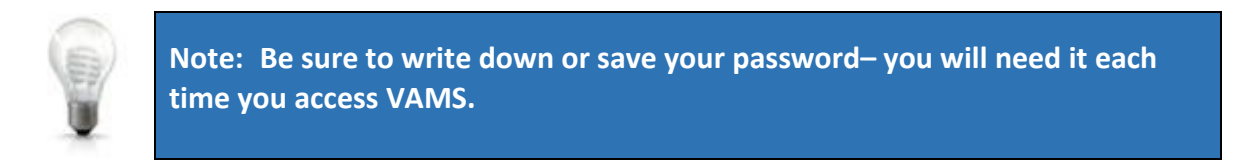

**Step 5 --** On the **Recipient Information** tab, complete your information. Select **Next** when you are finished.

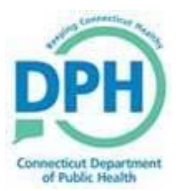

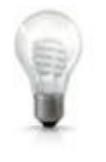

**Note: Do not use parentheses or dashes in the Cell Phone field. Enter your phone number in the following format: 2033456789**

Step 6 -- On the Insurance tab, complete your insurance information. Select Next when you are finished.

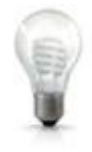

**Note: Your insurance information is not required.**

**Step 7 --** On the **Review** tab, confirm all the information you have entered is correct. If not, click on Previous to make changes. Select **I Agree** then select **Finish** to proceed to scheduling your appointment.

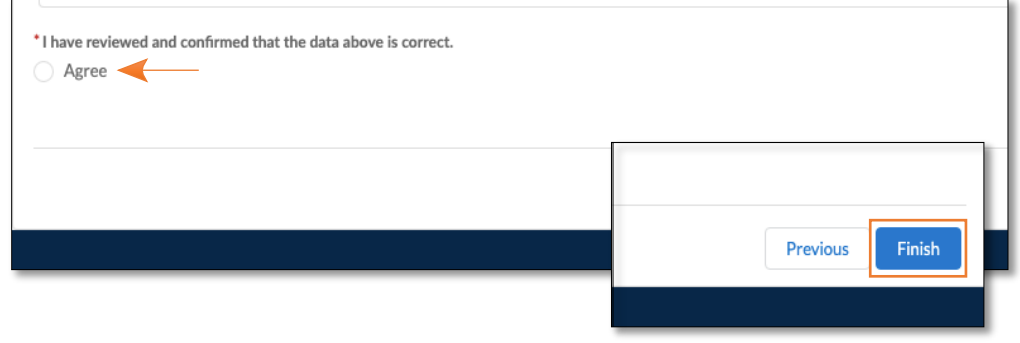

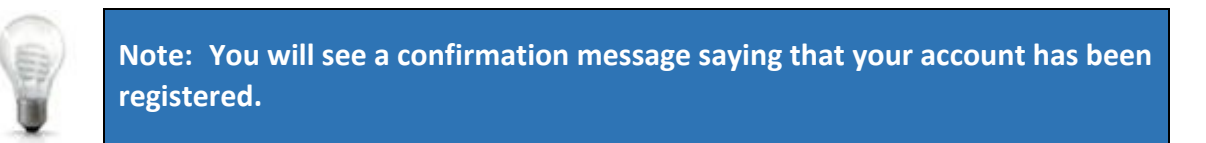

**Step 8 --** Select **Schedule Vaccination Appointment** to move on to the next step.

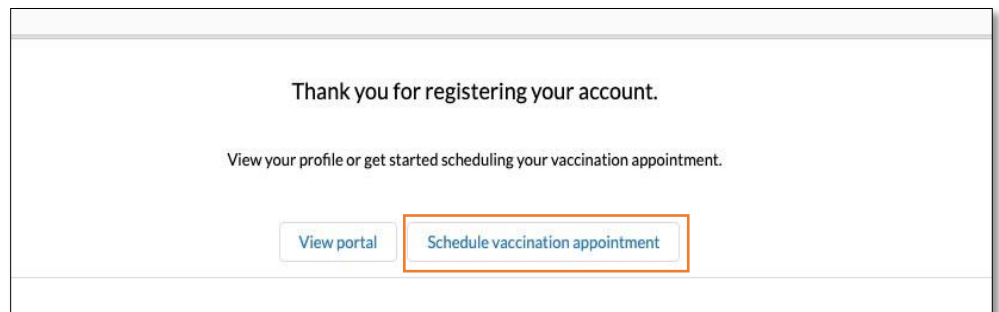

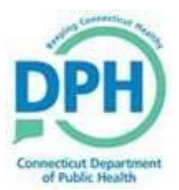

## **Schedule Your Vaccination Appointment**

**Step 1 --** After selecting **Schedule Vaccination Appointment**, select **No** indicating you have not previously received a COVID-19 vaccine. Click on **Continue**.

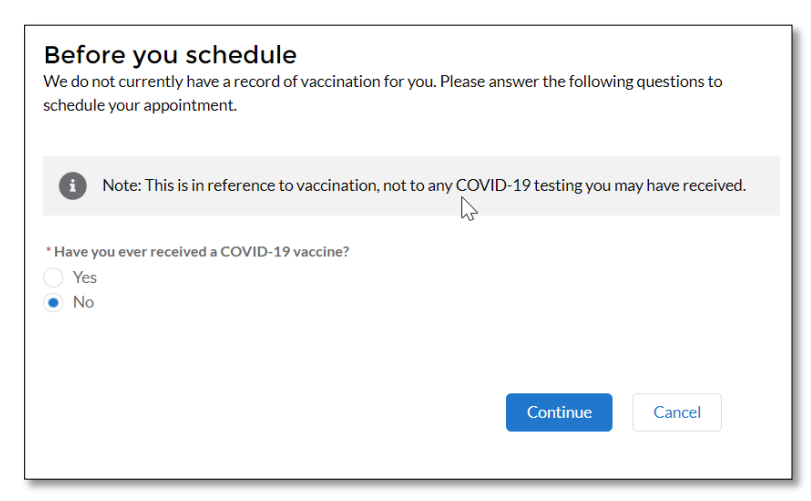

**Step 2 --** In the Zip Code field, enter your ZIP code and select Search. You can expand your search results by clicking on **Within** to search within a 5-,10-, 20-, 50-, or 100-mile radius.

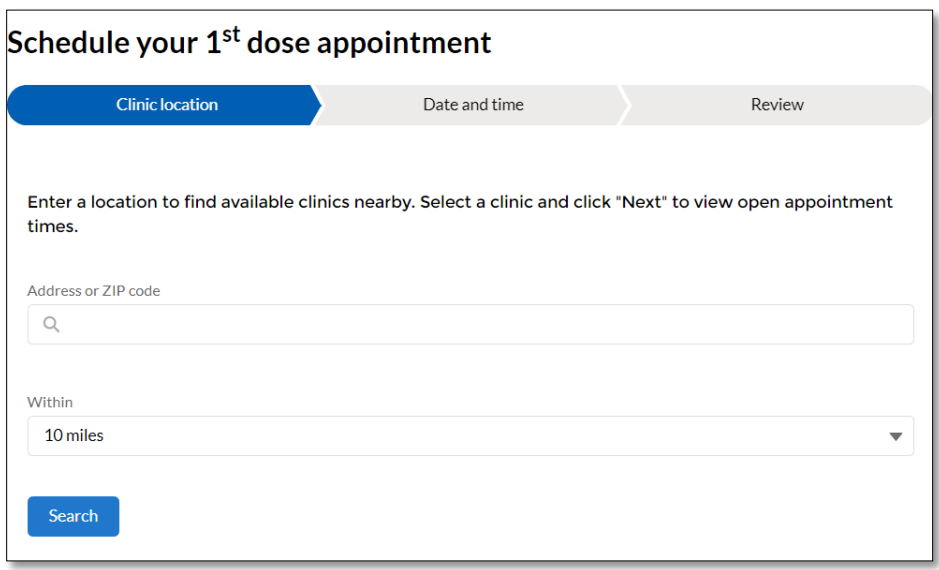

- **Step 3 --** Select a clinic and click **Next** to view open appointment dates.
- Step 4 -- Select your preferred vaccination date by clicking on the date in the calendar. Available dates appear with a green line.
- **Step 5 --** Select your **Appointment Time** by clicking on the slot. If appointment slots do not appear for the date you picked, click on another date or return to the Search results to select another clinic. Select **Next** to continue.

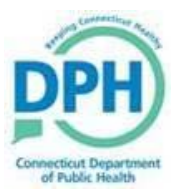

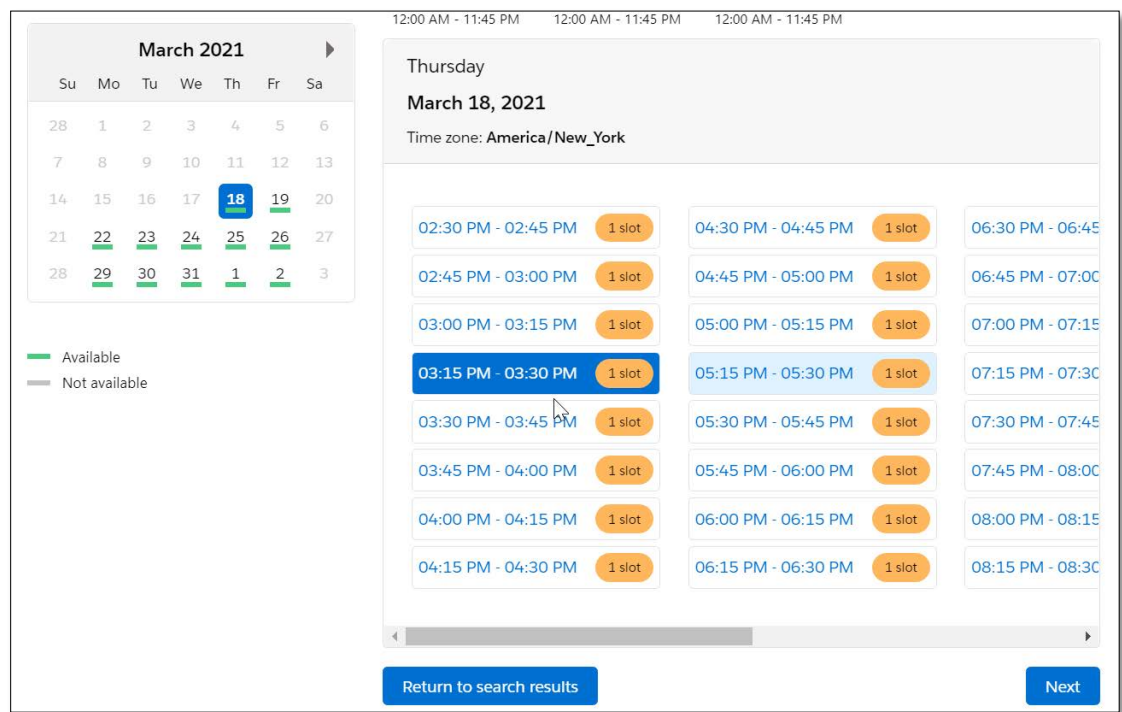

**Note: Due to limited vaccine doses, vaccine appointment times will be on a first-come, first-served basis. Please continue to check back as the vaccine scheduling system works like any other reservation system, and appointments are being rescheduled and cancelled at all times. Same-day appointments often become available within the hour.**

**Step 6 --** Review your information. Then click on **Submit** to schedule your appointment.

You will be directed to a **Confirmation** page. You also will receive a confirmation notification (email or text) of your appointment. Review your information. *You will not need the QR code for your appointment at this time. Please have your ID ready for check in.*

Toreschedule or cancel an appointment, log into the **VAMS Recipient Portal** and in the **My Appointments** tab, click the **View details/Modify** hyperlink next to the appointment you would like to reschedule.

Select **Reschedule appointment** or **Cancel appointment** at the bottom of the details page and then follow the prompts.

Click the "Reschedule appointment" button below to search for a new appointment. Your current appointment will not be canceled until you confirm the new one.

Reschedule appointment

**Cancel Appointment** 

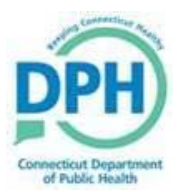

Step 7 -- Complete the Prevaccination Questionnaire and consent in VAMS prior to your scheduled appointment. You can complete this up to 24 hours prior to your appointment or, you can log back into VAMS when you receive your reminder notification.

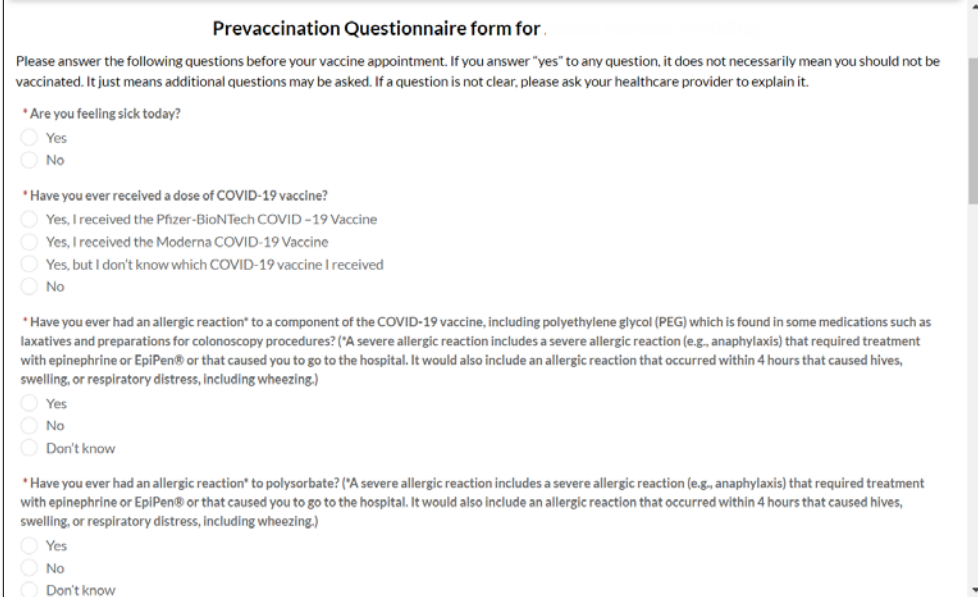

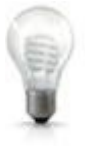

**Note: If you do not complete the Prevaccination Questionnaire prior to your appointment, the healthcare professional will ask you the questions before you receive your vaccination.**